# **MA 1410: Analyse (4 vekttall)**

# **PC-øvelser uke 37, 10. - 14. september 2001.**

#### **Hva skal gjøres denne uken** (se detaljer nedenfor)**:**

- Bli kjent med innlogging og utlogging.

- Oppstart, bli kjent med og avslutning av Mathcad. Å skrive tekst, lagre filer, hente fram filer og ta utskrifter.

- Å skrive tekst, arbeide med områder (regions), lage uttrykk (expressions), definere variable og enkle beregninger i Mathcad.

Høsten 1999 anbefalte jeg studentene i Ma-1410 å bruke Byrge Birkelands bok "*Calculus and Algebra with Mathcad 8*". Noen vil muligens kjøpe denne boka som en støtte, men versjon 2000 av Mathcad har innebygget gode opplæringsfiler og vi vil basere oss på disse. (Se nedenfor hvor du finner disse.)

#### **Oppstart av PCen:**

Kanskje må du slå på strømmen først, både for maskin og skjerm. Du skriver inn brukernavn og passord. (Husk at passord skal være hemmelig og bør endres med visse mellomrom, f.eks. hvert semester. Passord bør være 6-8 tegn langt og bør inneholde en blanding av bokstaver og tall. Det bør ikke finnes i noen ordbok og det bør ikke ligne på navnet til noen du kjenner.)

Den PCen du har logget deg på, vil mest trolig kjøre Windows98 som operativsystem. Du bør være spesielt oppmerksom på visus, worms, trojanske hester osv. Disse kommer ofte som vedlegg til epost (Outlook Express brukes ofte for å videresende disse til andre.) eller på disketter. **De er en sann plage og ødelegger folks ærlige arbeid**. VIS FORSIKTIGHET!

Du kan gjerne bruke noe tid på å klikke rundt for å se hva som finnes av programvare på maskinen. Alle maskinene skal være satt opp med Eudora (epost) og Netscape eller Internet Explorer (Web browser). Høgskolen har laget veiledning for nye brukere. Start Netscape eller Internet Explorer eller Opera og gå til

*http://www.hia.no/it/ny-bruker.shtml*. Studer det som står her nøye. Vær spesielt oppmerksomme på det som står om etisk bruk av datautstyret.

#### **Oppstart av Mathcad:**

# Du klikker på **Start**, velger **Programmer**, velger **MathSoft Apps/Mathcad 2000 (eller 8 Professional)**.

Fra **File**-menyen, velg **Open** og finne denne fila i **P:\ma1410\uke37PC.mcd**. Merk: Boksene (de innrammede områdene) i Mathcad kan legges på Clipboard ved Edit-Copy og kan deretter legges inn i andre program, f.eks. Word, ved Edit-Paste.

Ved siden av Mathcad vinduet står det trolig noen mindre menyer. Disse er veldig nyttige. Hvis du ikke ser disse, gå til **View -> Toolbars** og klikk på **Math**. Ha alltid

#### nyttige. Hvis du ikke ser disse, gå til **View -> Toolbars** og klikk på **Math**. Ha alltid **Math-menyen** framme.

Du bør klikke på **Help -> Resource Center** (eller klikke på boka til høyre på Standard Toolbar), og velge **Getting Started.** Da vil du kunne se noen filer som er til god hjelp både nå i starten og senere.

### **Oppgave for denne uken:**

Les og prøv ut det som står i Resource Center/Getting Started i disse filene:

- 1. A Quick Tour of Mathcad's Features
- 2. Mathcad Toolbars
- 3. Navigating the Resource Center
- 4. Entering Text

匾

- 5. Working with Mathcad Regions
- 6. Building Mathematical Expressions

**Arithmetic toolbar**

7. Defining Variables.

Mathcad har gode forklaringer. Du bør studere det som finnes i **Help - Resource center** og se på de ulike forklaringene og beskrivelsene som er beskrevet der. Se spesielt på **Building Mathematical Expressions**. Du vil helt sikkert måtte øve deg litt for å få til å lage uttrykk (formler). Mathcad har noe de kaller *sticky operator*. Se forklaringen om hva det er. Nedenfor gis eksempel på hvordan vi bruker <Spacebar> for å komme videre når du har kommet i en sticky situasjon.

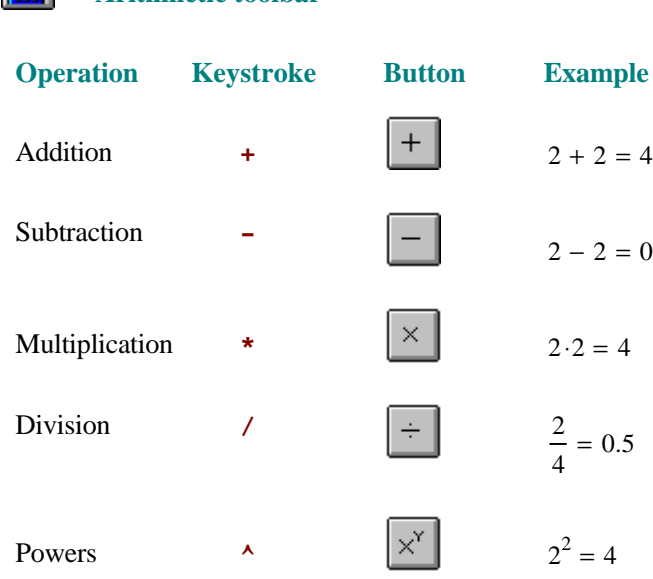

Her er noen eksempler i tillegg til de som står i Mathcad's hjelpefiler (og Birkelands bok).

- $2 + 3 = 5$  Her har jeg skrevet 2+3 og trykket på =. Da blir svaret regnet ut.
- 2 3 = 8 Her har jeg skrevt 2, klikket på **x** γ (i menyen Calculator) og skrevet 3 der øvre sorte firkant står, og avsluttet med å trykke =. Du kan alternativt skrive 2^3=Enter.

**ln**(2) = 0.693 Har har jeg klikket på ln i den Calculator hjelpemenyen og skrevet 2 i den sorte firkanten og avsluttet med =.

Mathcad kan regne med brøker på ulike måter. Du kan velge om du vil ha svaret i form av desimaltall eller som brøk. Bruker du = for å regne ut svaret får du et desimaltall. Velger du å bruke -> fra Evaluation menyen pluss Enter (eller =), får du svaret som en brøk.

$$
\left(\frac{2}{3}\right) + \left(\frac{3}{4}\right) = 1.417
$$
\n
$$
\left(\frac{2}{3}\right) + \left(\frac{3}{4}\right) \rightarrow \frac{17}{12} = 1.417
$$
\n
$$
\left(\frac{2}{3}\right) + \left(\frac{3}{4}\right) \rightarrow \frac{17}{12}
$$

Jeg har her skrevet 2^22<>>Spacebar>-1= Utrykket er det samme som 
$$
2^{(2^2-1)}
$$
. Les om "sticky" operator i Help og observer kursors form.

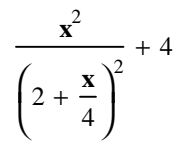

 $2^{2^2-1} = 8$ 

.

Når du skal skrive formler i Mathcad, vil de sorte boksene, **placeholders**, dukke opp. Du bør øve deg noe på å bruke disse. Noen ganger vil det lønne seg å nærmest male strukturen på formlene først, og deretter fylle inn der placeholders står. Får du til å skrive formelen til venstre?

Rett bruk av parenteser er svært viktig i matematikk. Skriv og regn ut (3+2)/5 og  $3+2/5$ .

Det første uttrykket er  $\frac{(2 + 3)}{2}$ 5 , mens det andre er  $3 + \frac{2}{3}$ 5  $+$   $\frac{2}{7}$ . Parenteser brukes til å angi

rekkefølgen av delutregningene. Der det ikke står noen parenteser, vil først / bli gjennomført, deretter \* og til slutt addisjoner og subtraksjoner. Potenser ^ vil bli beregnet før divisjoner.

Nøkkelen til å kunne bruke Mathcad effektivt, er i stor grad knyttet til bruken av Math Toolbar. En ting som kan virke forvirrende i starten, er at Mathcad har 4 ulike likhetstegn.

Det vanlige = (leses "er lik") betyr at venstre side skal beregnes og svaret skal skrives på høyre side.

 $\hat{\mathbf{S}}$ å har vi  $\mathbf{I} := \mathbf{I}$ . Dette tastes inn som : (et kolon) eller en velger symbolet ved å klikke på det i Evaluation menyen fra Math Toolbar. Dette leses som "settes lik", altså en definisjon eller tilordning. De svarte rektanglene kalles "placeholders", her fyller du inn noe som gir mening. Eks.  $f(x) := x^2$  hvis du vil definere en funksjon.

Så har vi  $\blacksquare$  . Dette er en "global tilordning". Det betyr at dette er en definisjon som gjelder i hele dokumentet. Tilordningen  $\mathbf{r} = \mathbf{r}$  gjelder bare fra det punktet den defineres og nedover i dokumentet.

defineres og nedover i dokumentet.

Vi har også en boolsk likhet eller "logisk likhet" **=** . Denne gir som svar 0 hvis likheten er feil og 1 hvis likheten er rett. Eks.  $1 = 2 = 0$ , men  $2 = 2 = 1$ .